# **Videoconferencias: manejo, utilidad y consejos.**

Organiza di Subvenciona di Subvenciona di Subvenciona di Subvenciona di Subvenciona di Subvenciona di Subvenciona di Subvenciona di Subvenciona di Subvenciona di Subvenciona di Subvenciona di Subvenciona di Subvenciona di

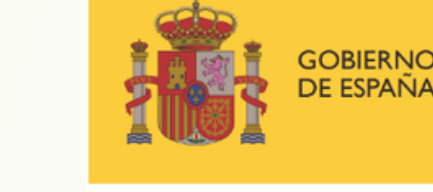

DE DERECHOS SOCIALES

POR SOLIDARIDAD **OTROS FINES DE INTERÉS SOCIAL** 

**Programa «Conecta en Rural. Mujeres, digitalización y formación en la España rural. Rompiendo la brecha»**

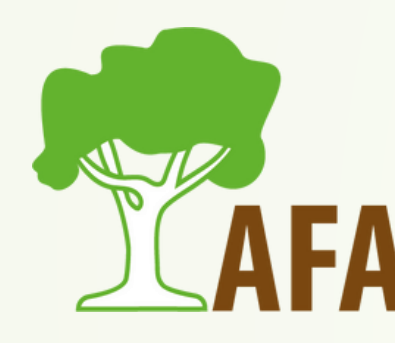

# INTRODUCCIÓN

- Hoy vamos a hablar de las videoconferencias. Un ejemplo perfecto lo tenemos precisamente en estas sesiones que estamos dando cada miércoles, donde utilizamos el programa Zoom para realizar videoconferencias y poder impartir el curso.
- Los sistemas de videoconferencia nos ofrecen una herramienta muy útil, y nos permiten comunicarnos e intercambiar información (datos, audio y video) a distancia y en tiempo real.

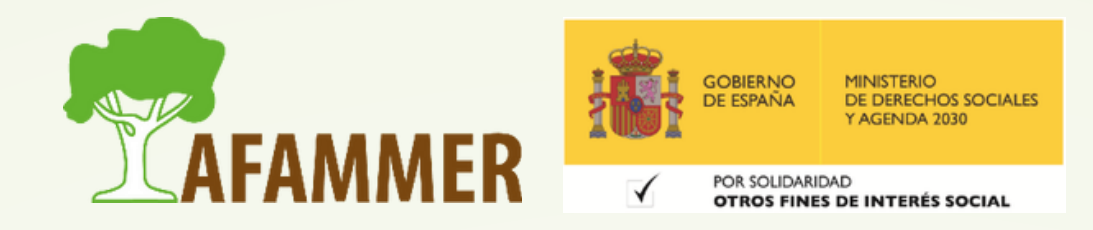

## PROGRAMAS PARA VIDEOCONFERENCIAS

- Hay muchos programas para realizar videoconferencias, incluso aplicaciones como WhatsApp nos permiten hacer videollamadas, pero hay ciertos programas que nos ofrecen muchas más herramientas, funciones y utilidades.
- Podríamos decir que los programas para videoconferencias más populares son Zoom, Google Meets y Microsoft Teams.
- Estos programas se pueden usar directamente desde el navegador, o en la mayoría de los casos, descargar e instalar el programa en nuestro ordenador.
- Es importante tener una conexión a Internet decente para no sufrir cortes o retrasos.
- Podemos usarlas en el ordenador o en el móvil.

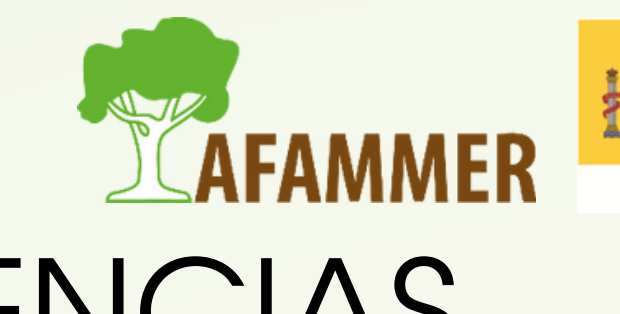

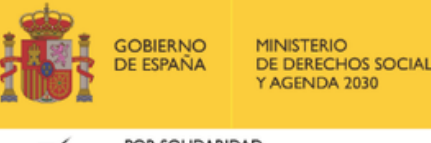

# METODOLOGÍA

- La metodología siempre es la misma:
	- Abrir el programa o acceder a la versión del navegador.
	- o Iniciar sesión con una cuenta.
	- $\circ$  Acceder a una reunión (o crear una nueva). Para ello, podemos tener un link directo, o que alguien nos invite con nuestra cuenta/
	- Configurar el micrófono, la cámara y los altavoces, según queremos que estén activos o no

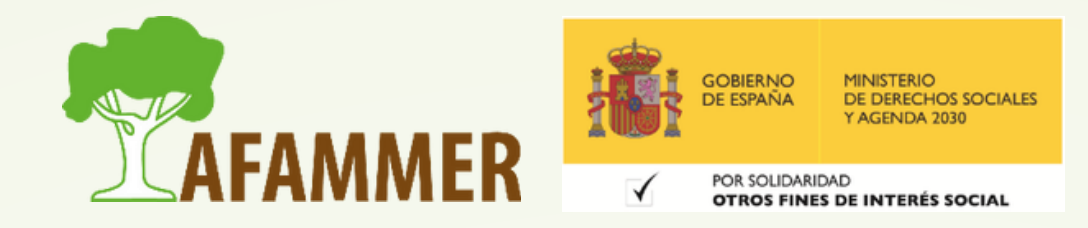

### FUNCIONES

- Hay ciertas funciones que son comunes en todos los programas de videoconferencias:
	- o Silenciar micrófono y/o cámara. (Nota: si no tenemos webcam también podemos hacer la videoconferencia, pero obviamente, no podrán vernos).
	- $\circ$  Compartir pantalla: se puede compartir la pantalla al completo, o solo un programa o una ventana en concreto.
	- Cambiar el fondo que se verá con nuestra imagen (difuminar el fondo o establecer imagen).
	- Hablar por chat.
	- Enviar documentos e imágenes a los demás.

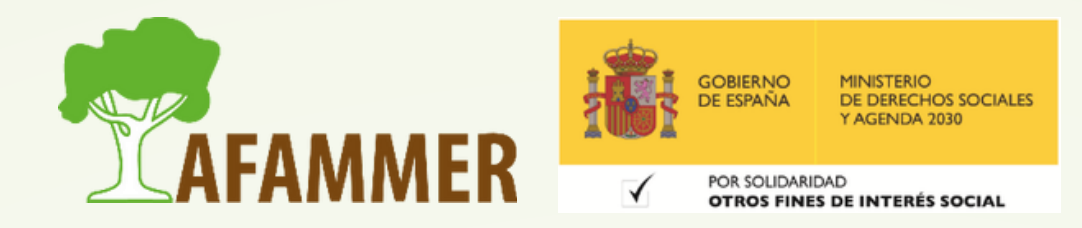

- Vamos a empezar por Google Meets, que es muy sencillo.
- Para usarlo simplemente tendremos que tener una cuenta de Google (Gmail).
- Podemos acceder desde este enlace: <https://meet.google.com/>
- Para acceder a una reunión que ha creado otra persona, podemos acceder desde un enlace que nos envíen, o tener un código que podremos introducir para entrar en la reunión.
- Algunas reuniones requieren que el anfitrión nos de permiso para acceder, otras no (según cómo lo hayan configurado). Hay versión gratuita, y funciones premium para los usuarios de pago (como grabar la reunión, llamadas más largas, etc.).

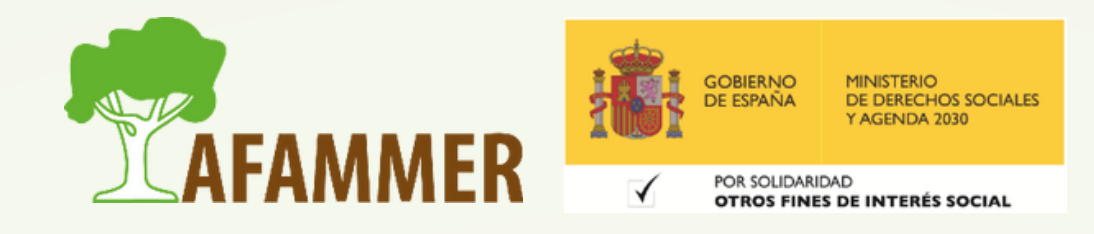

- Crear una reunión en Google Meets:
	- Accedemos a la página de la herramienta: <https://meet.google.com/> Si ya hemos iniciado sesión entrará automáticamente, y si no, nos pedirá que iniciemos sesión con una cuenta de Google.
	- Para crear una reunión nueva, simplemente tenemos que darle al botón "Nueva Reunión". Nos dará tres opciones: Crear una reunión para más tarde, Iniciar una reunión ahora y Programar en Google Calendar. Una vez creada, podremos copiar el enlace para enviárselo a la gente que
		- queremos que participe.

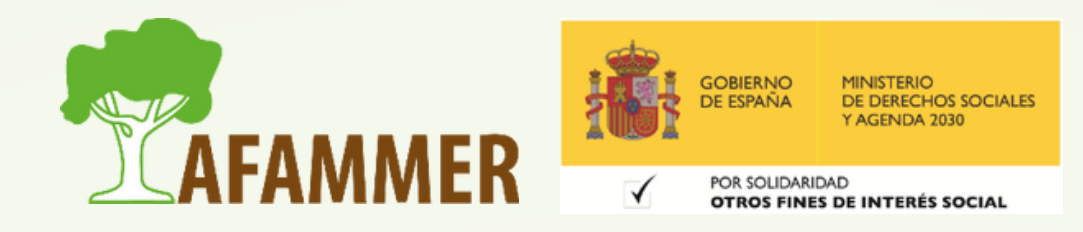

Si le damos a "Iniciar una neunión ahora", comenzará la reunión, y podrás invitar a tus contactos de Gmail, o copiar el enlace para enviarlo por donde quieras

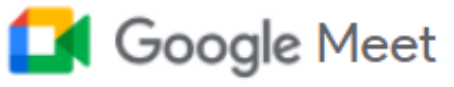

#### Videollamadas Premium. Ahora gratis para todos.

Hemos rediseñado nuestro servicio de reuniones seguras para empresas, Google Meet, para que todo el mundo pueda usarlo de forma gratuita.

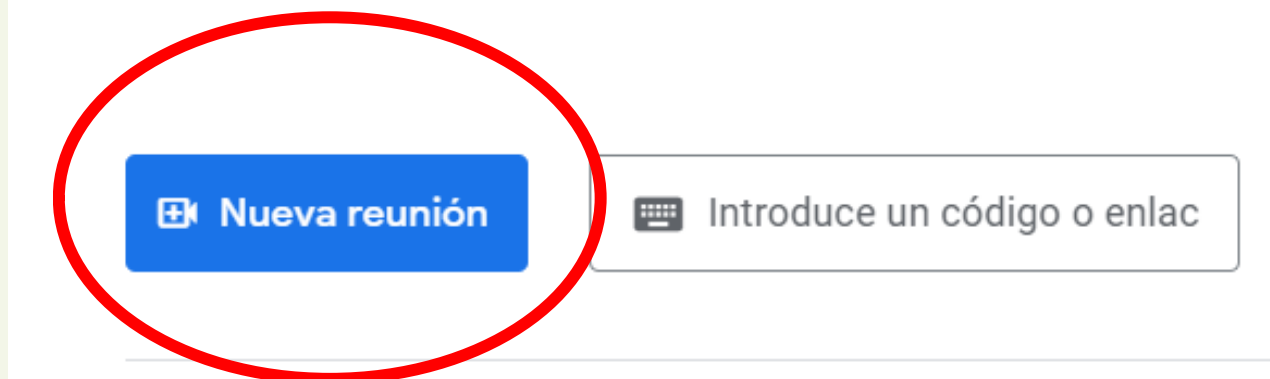

Más información sobre Google Meet

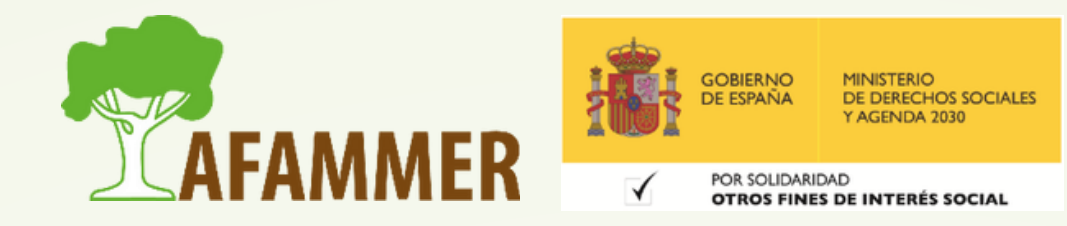

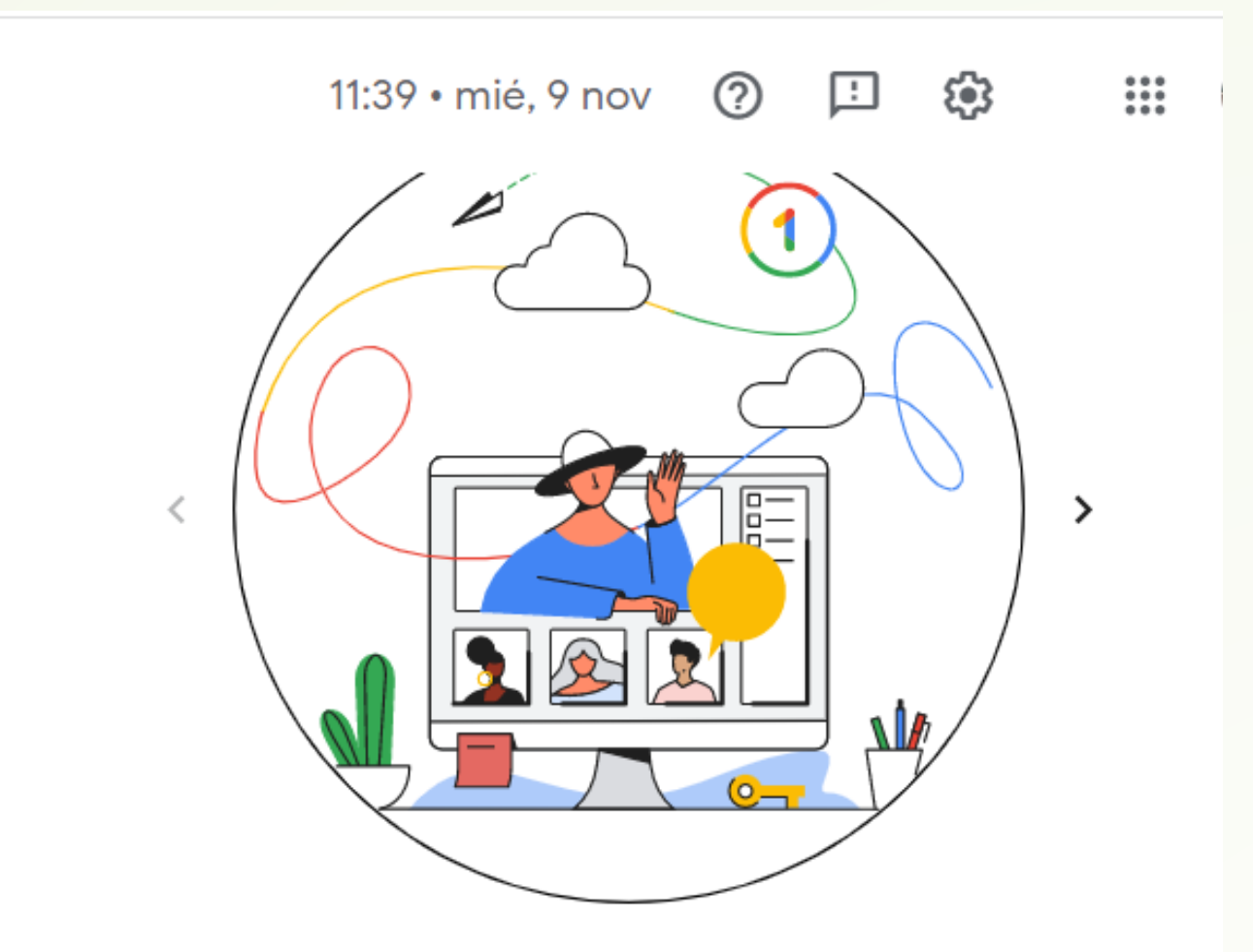

#### Accede a funciones premium de Meet

Disfruta de videollamadas de grupo más largas, cancelación de ruido y más ventajas con un plan Premium de Google One. Ver plan

#### Vamos a ver un ejemplo y ver algunas funciones en la práctica, tales como (de derecha a izquierda, abajo):

- Configurar permisos y controles de anfitrión.
- o Crear una pizarra compartida.
- Chat.  $\circ$
- Mostrar participantes.
- Detalles de la reunión.
- Colgar llamada.
- Cambiar fondo y añadir efectos visuales.

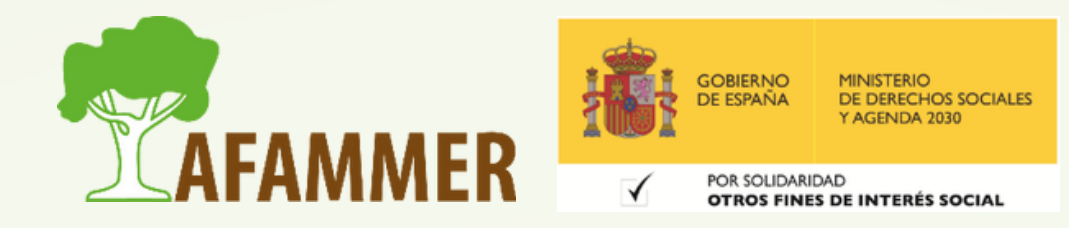

- Añadir subtítulos.
- Configuración general (micrófono, cámara, etc.)
	- Consejo: si tu conexión a Internet va mal, puedes bajar la calidad del vídeo para que se te corte menos.
- o Ver Goøgle Meets en pantalla completa
- Compartir pantalla.
- o Levantar y bajar la mano.
- o **Desactivar cámara y vídeo.**

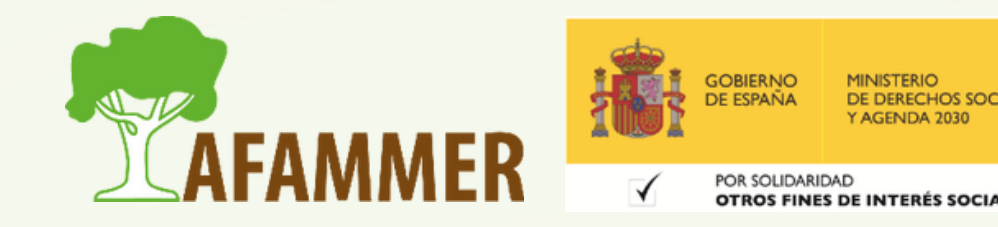

#### Seguimos con las funciones de Google Meets con el ejemplo:

- Anexo Google Meets: programar reunión en calendario para poder añadir adjuntos.
- Ver ejemplo:

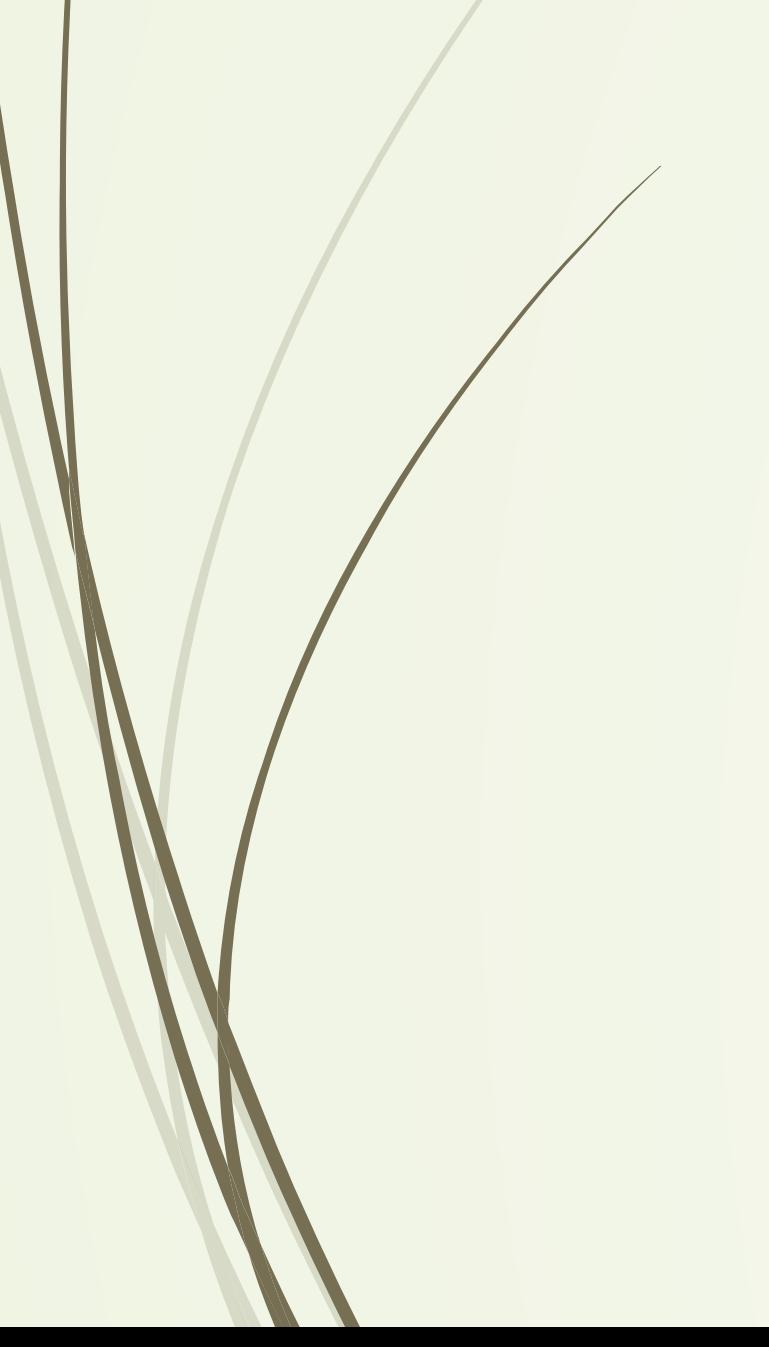

#### $\times$  videoconferencia

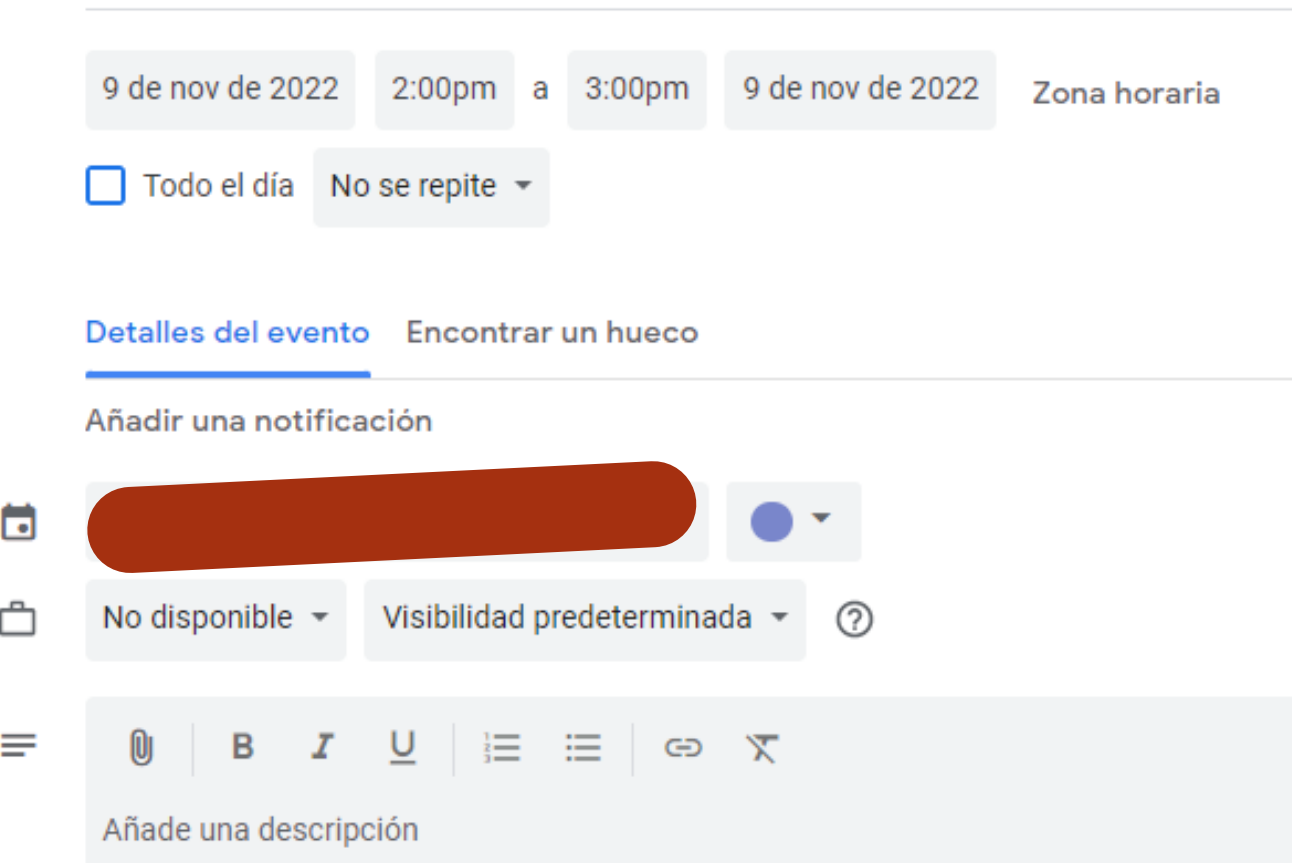

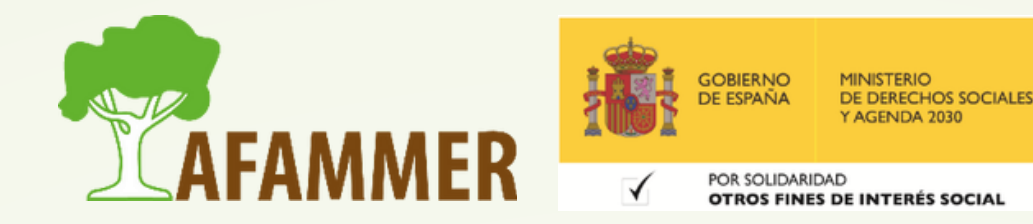

#### Guardar

Invitados

Añade invitados

Permisos de invitados

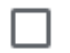

Editar el evento

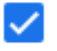

Invitar a otros

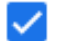

Ver la lista de invitados

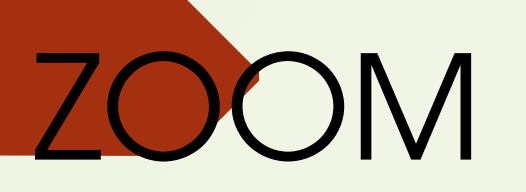

Zoom es un programa que hay que instalar en el ordenador. Se puede hacer desde aquí: [https://zoom.us/download#client\\_4meeting](https://zoom.us/download#client_4meeting) Después de descargar el programa, habrá que iniciar sesión. Si no tienes cuenta, puedes crearla fácilmente. Hay versión gratuita limitada y versión de pago.  $\circ$  Para unirse a una reunión, es tan fácil como pinchar en el enlace que se os ha mandado (es lo que habéis hecho para entrar en esta sesión).

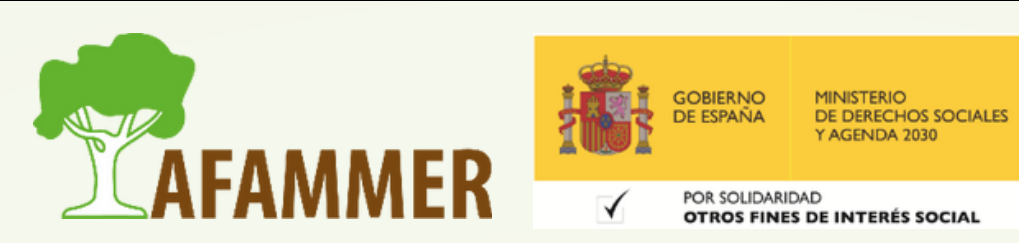

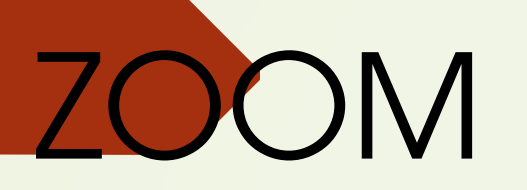

o Las funciones son básicamente las mismas que en Google Meets, simplemente hay que ver dónde están las opciones. Además, Zoom nos permite utilizar punteros, y distintas herramientas como el lápiz, por ejemplo, para destacar aspectos y marcar cosas mientras se comparte pantalla. También nos permite compartir archivos directamente en el chat.

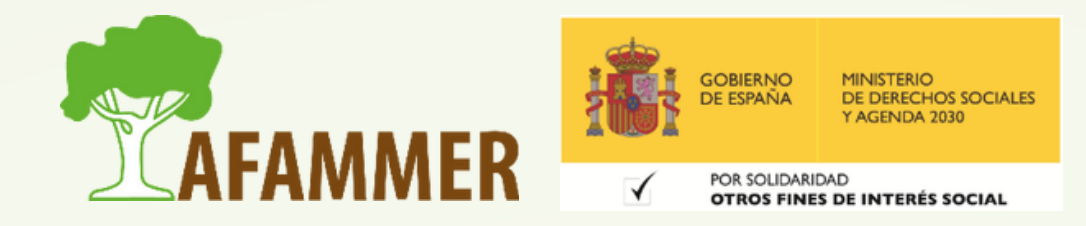

- 
- 
- 
- 
- 

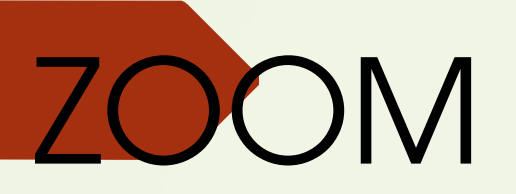

#### Esta es la ventana cuando abrimos zoom. Podemos crear una reunión pinchando en el botón:

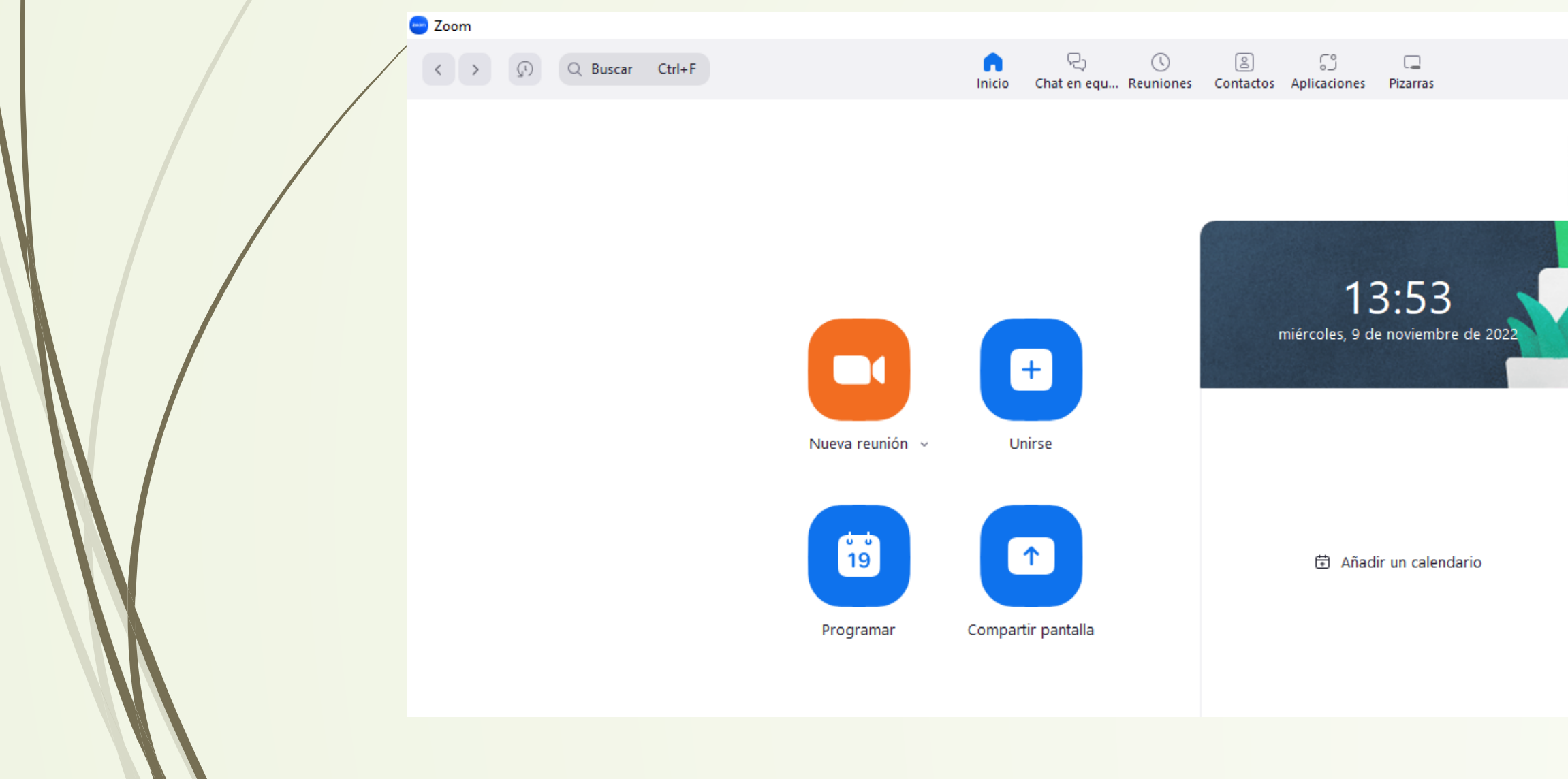

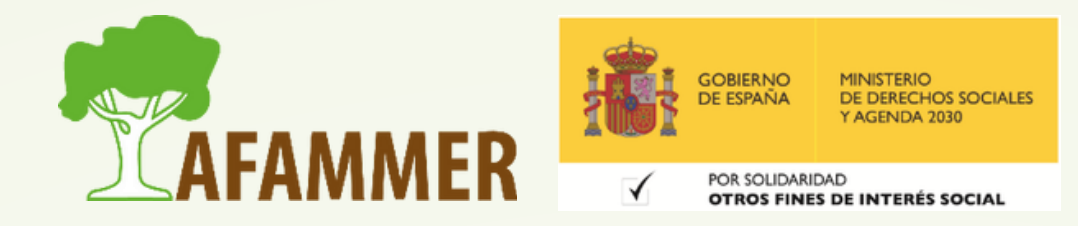

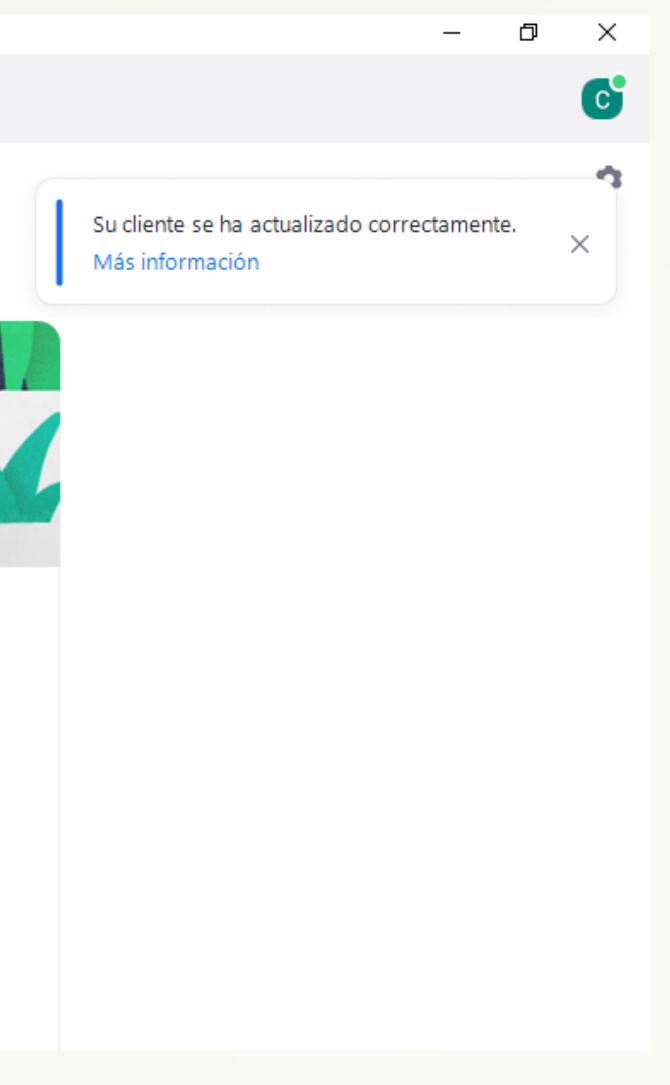

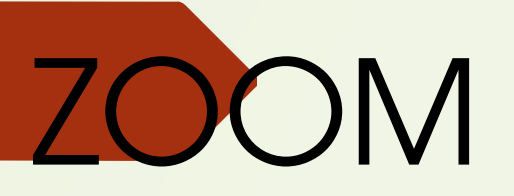

#### Opciones en zoom:

Abajo encontramos las opciones, muchas son las mismas que hemos visto en Googel Meets, pero también hay algunas adicionales.

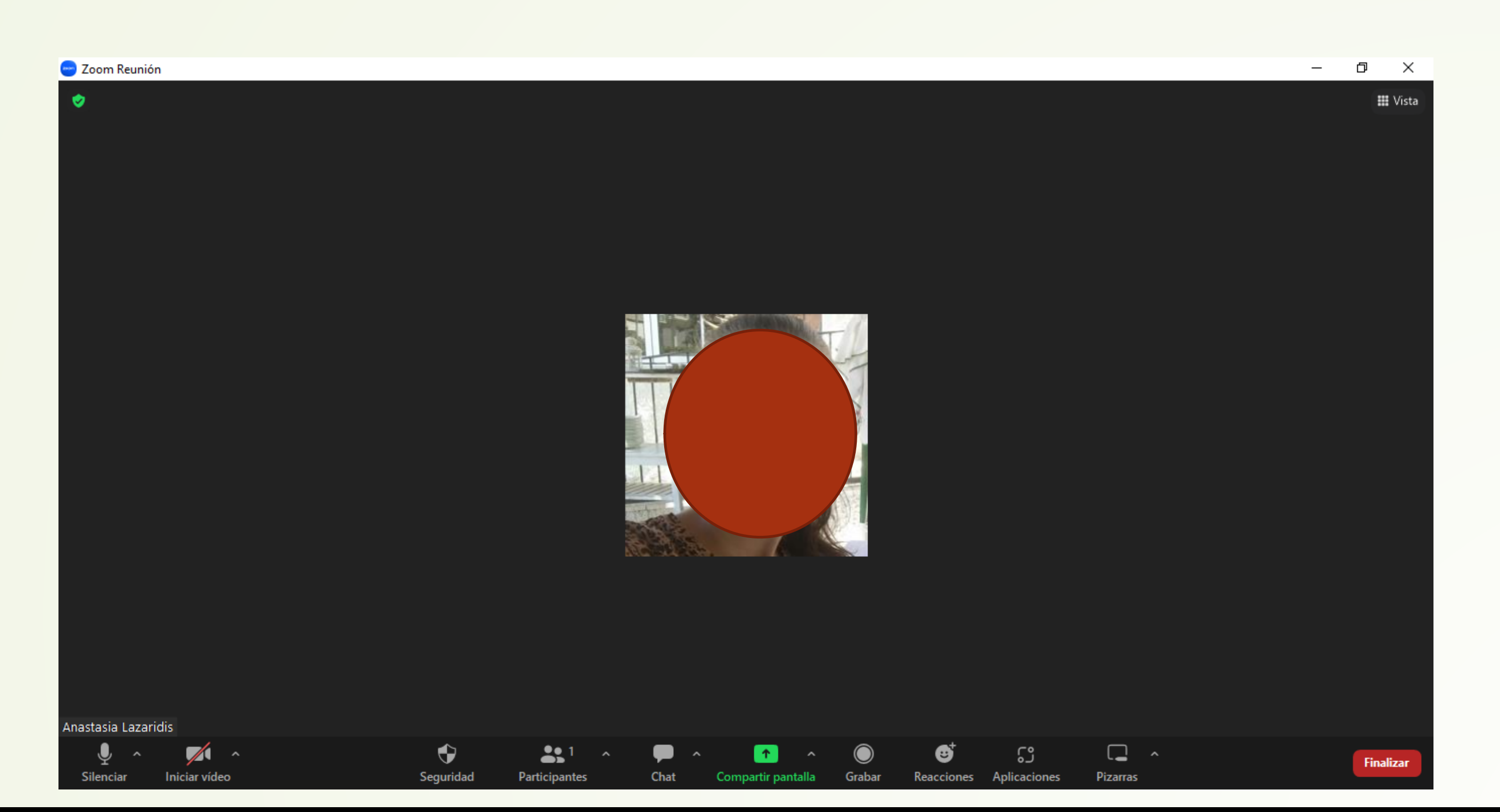

![](_page_14_Picture_4.jpeg)

![](_page_15_Picture_0.jpeg)

En el chat de zoom podemos adjuntar archivos dándole al icono que parece una hoja de papel. También podemos seleccionar quién queremos que vea el mensaje o adjunto que vamos a enviar.

![](_page_15_Picture_2.jpeg)

![](_page_15_Picture_3.jpeg)

![](_page_16_Picture_0.jpeg)

Cuando compartimos pantalla, nos aparece esta barra para mostrar un puntero láser, un lápiz para pintar, etc.

![](_page_16_Picture_2.jpeg)

![](_page_16_Picture_3.jpeg)

### MICROSOFT TEAMS

![](_page_17_Picture_23.jpeg)

![](_page_17_Picture_2.jpeg)

![](_page_17_Picture_3.jpeg)

### MICROSOFT TEAMS

![](_page_18_Picture_19.jpeg)

![](_page_18_Picture_2.jpeg)

![](_page_18_Figure_3.jpeg)

### MICROSOFT TEAMS

![](_page_19_Figure_1.jpeg)

#### Invitar a alguien a unirse

![](_page_19_Picture_3.jpeg)

### ESPERAMOS QUE LOS CONTENIDOS TE SEAN DE UTILIDAD **iiHASTA PRONTO!!**

![](_page_20_Picture_1.jpeg)